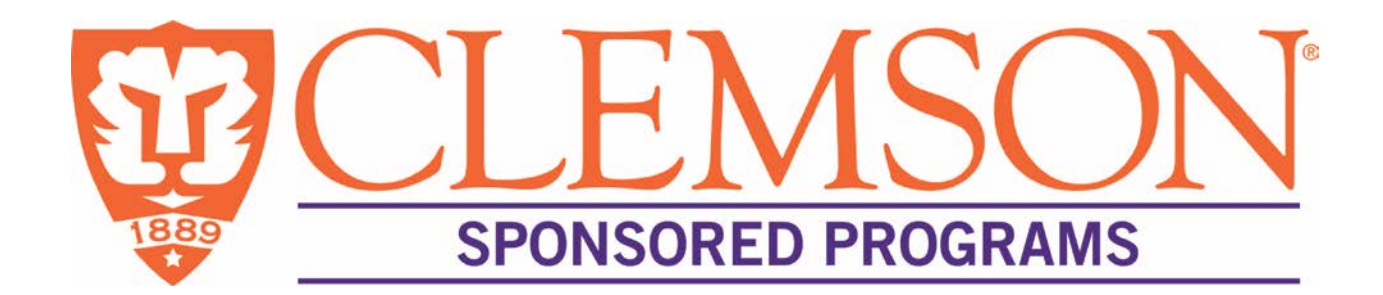

# **INFOED ELECTRONIC RESEARCH ADMINISTRATION**

infoed.clemson.edu

# **Principal Investigator User Guide**

*November 2014*

*Version 1.7*

# **Document Revisions**

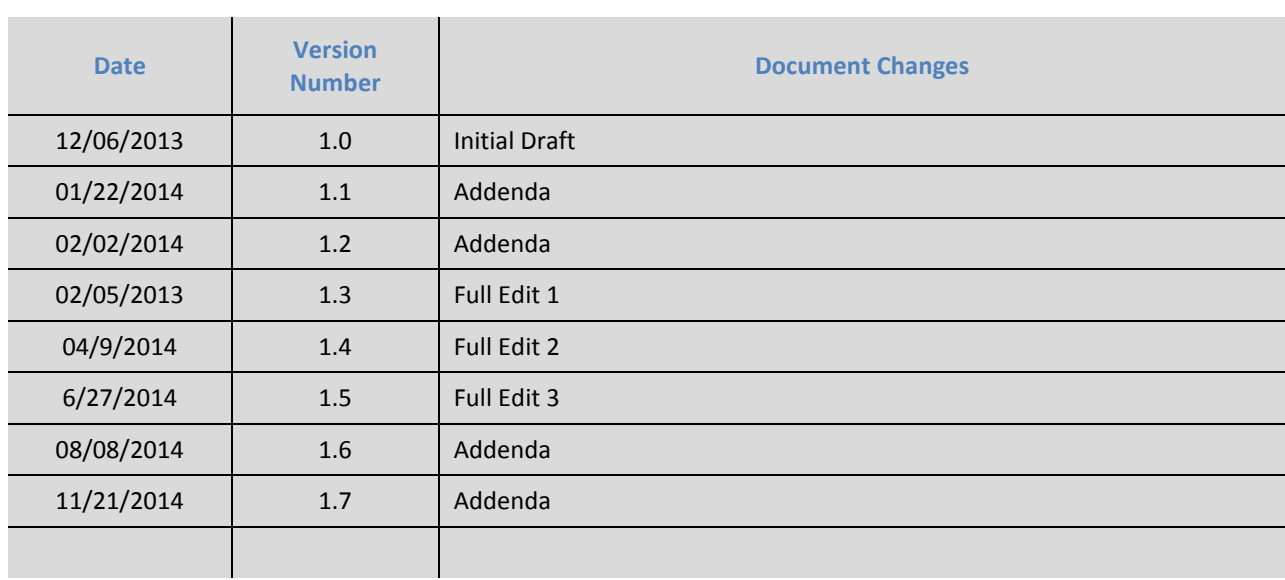

# **Table of Contents**

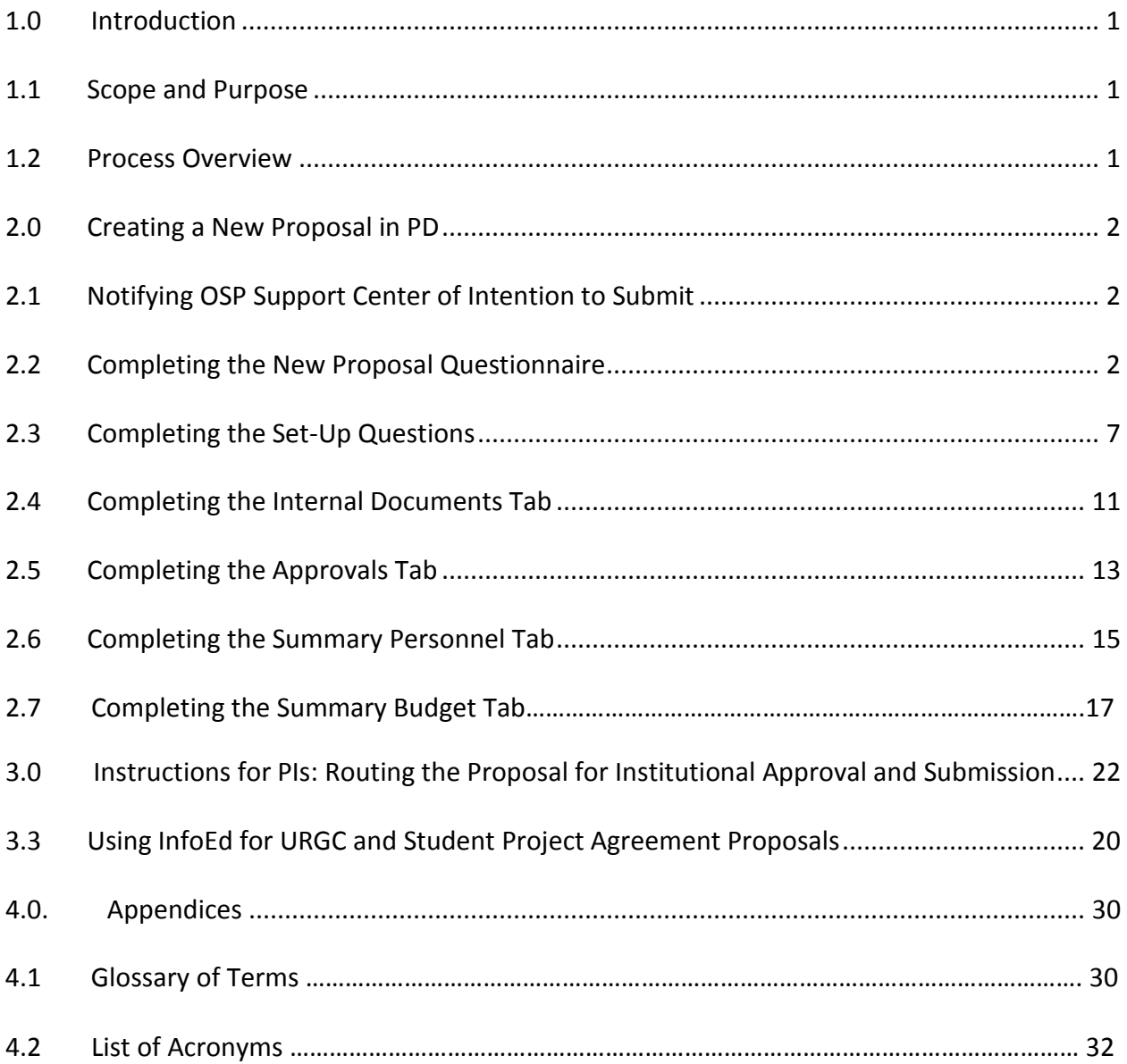

#### **1 Introduction**

#### **1.1 Scope and Purpose**

This User Guide provides instructions for OSP Support Center staff and faculty for preparing a Proposal Development (PD) record to route and submit applications for internal approvals prior to submission to a sponsor as well as using the system-to-system functionality with Grants.gov for electronic submissions directly to a federal sponsor. The PD module replaces the Proposal Processing Form (PPF). Subsequent versions of this User Guide will include the Proposal Tracking, Financial Conflict of Interest, Compliance, and Reporting modules.

All instructions included in the User Guide are required actions, in order to ensure standard practice among all OSP Support Centers.

The InfoEd Electronic Research Administration portal is a system for the preparation, routing, institutional approval, submission, and tracking of all grant and contract requests submitted by Clemson University to external sponsors. The system also supports collecting and recording of financial conflict of interest data for Clemson University investigators who apply to the Public Health Service.

#### **1.2 Process Overview**

The InfoEd PD module enables OSP Support Center staff to create an electronic record containing all the information pertinent to a proposal submission to an external sponsor. In addition to completing data fields, users complete eForms to identify export control concerns and request approval for cost share, F&A waivers, and PI Variance waivers. An Internal Budget Form and proposal/application documents and are also uploaded to the PD record. Fields completed in the PD module automatically populate fields in the Proposal Tracking module, including all documents uploaded.

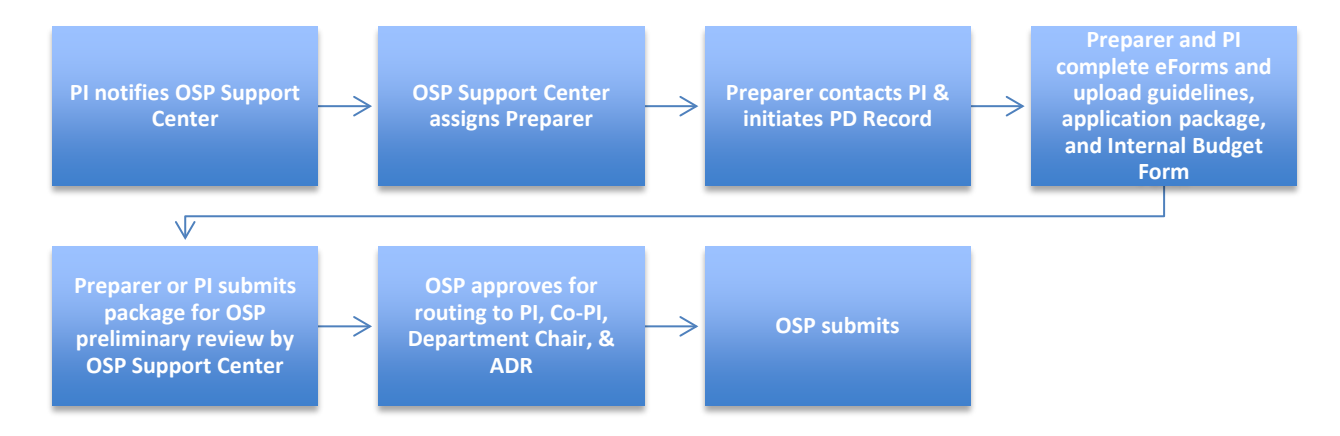

**\*Important: To access InfoEd from home or off the Clemson network, first establish a VPN connection [\(https://cuvpn.clemson.edu\)](https://cuvpn.clemson.edu/).**

#### **2 Creating a New Proposal in PD**

#### **2.1 Notifying OSP Support Center of Intention to Submit**

Investigators may notify OSP Support Centers of their intention to submit using their Support Center's intake form or by completing the New Proposal Questionnaire Function in the PD module.

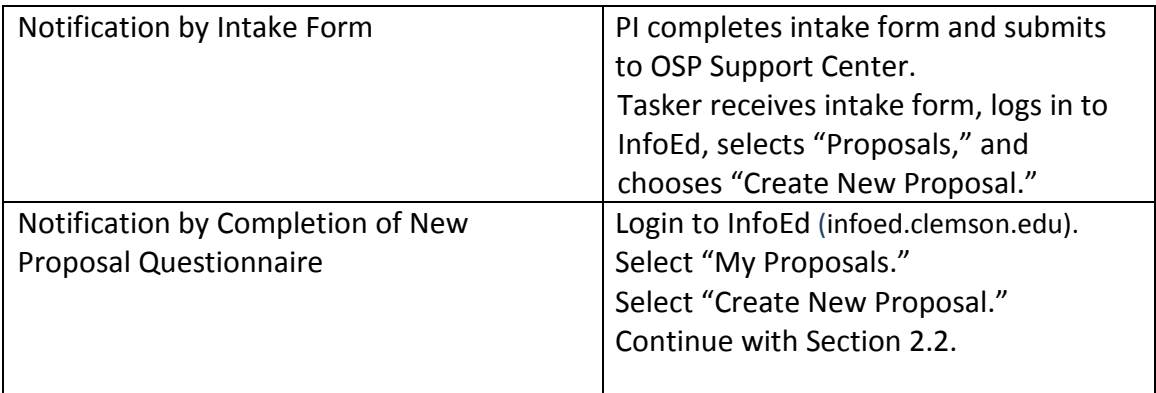

#### **2.2 Completing the New Proposal Questionnaire**

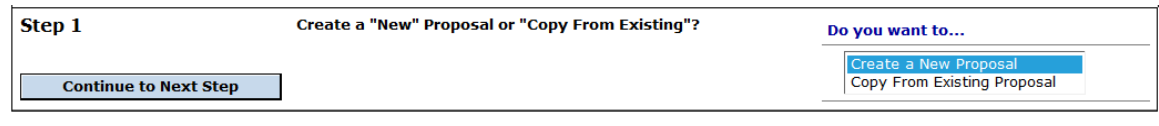

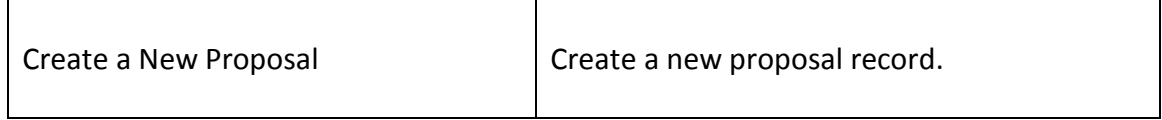

#### $\triangleright$  Select opportunity.

**NOTE: For all applications to the National Science Foundation, do not use "Select from Grants.gov Opportunities. Use "Setup Proposal Manually."**

**URGC Proposals: Select "Setup Proposal Manually."**

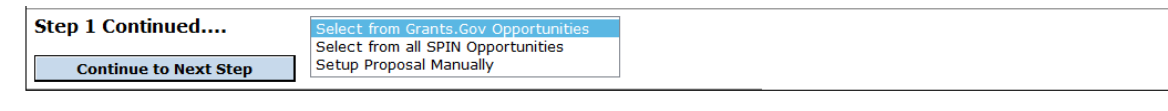

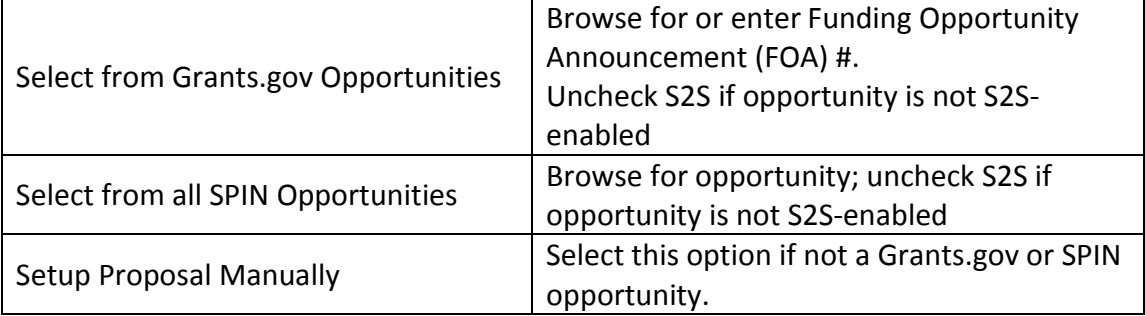

#### $\triangleright$  Select proposal type.

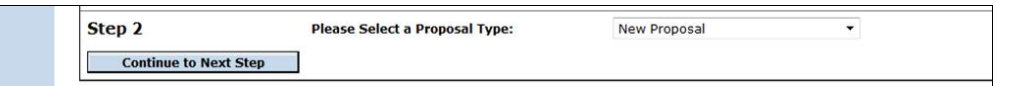

#### $\triangleright$  Select a sponsor.

Step 3 Select a Sponsor

**For URGC Proposals, select "Clemson University."**

0-9 A B C D E F G H I J K L M N O P Q R S T U V W X Y Z **V** Continue to Next Step **NASA** Search for a particular entry

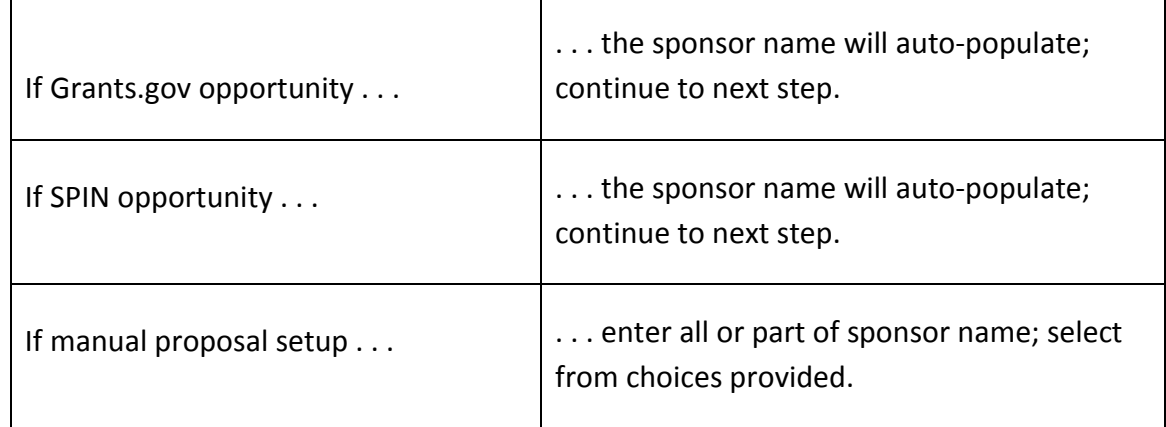

NOTE: If sponsor is not found, select the letter "A," and choose "A sponsor code will be entered." OSP Support Centers contact Cris Boggs in the cross-college OSP office to add the sponsor information.

- $\triangleright$  A proposal tracking number will be assigned automatically.
- $\triangleright$  Enter Project Title: In textbox, enter the exact title that will be submitted to the sponsor. For Grants.gov applications, a pop-up warning box will appear if title exceeds sponsor character limitations or configuration.

NOTE: To change a title at a later time, navigate to the Proposal Tracking Summary screen and make the change there.

- Enter start and end dates for entire project performance period (e.g., July 1, 2013–June 30, 2017).
- $\triangleright$  Verify that budget periods are accurate; change if more frequent than annual.
- $\triangleright$  Review entries in previous steps. If all are correct, select "Create Proposal," which will create the InfoEd record for this proposal submission.

Principal Investigators who complete the New Proposal Questionnaire will receive a notification from their OSP Support Center on completing the remainder of the PD Module. If directed to complete the remaining sections of the PD module, continue with Section 2.3.

#### **2.3 Completing the Set-Up Questions**

- $\triangleright$  If the proposal is associated with a center or an institute, select the "Show" button at the top of the page.
- $\triangleright$  Complete the Submission Mechanism/Form Information.

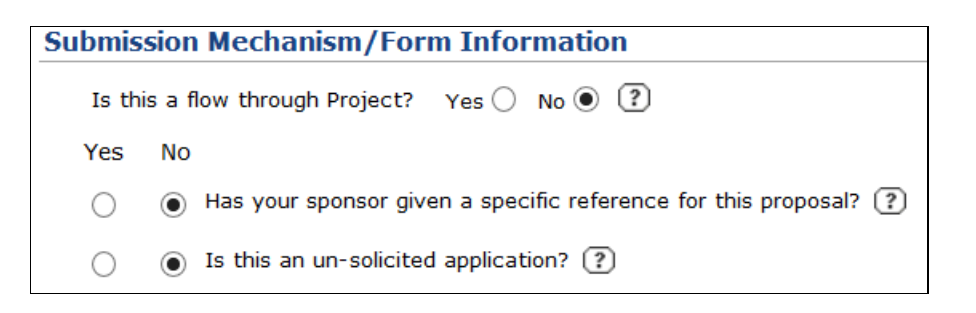

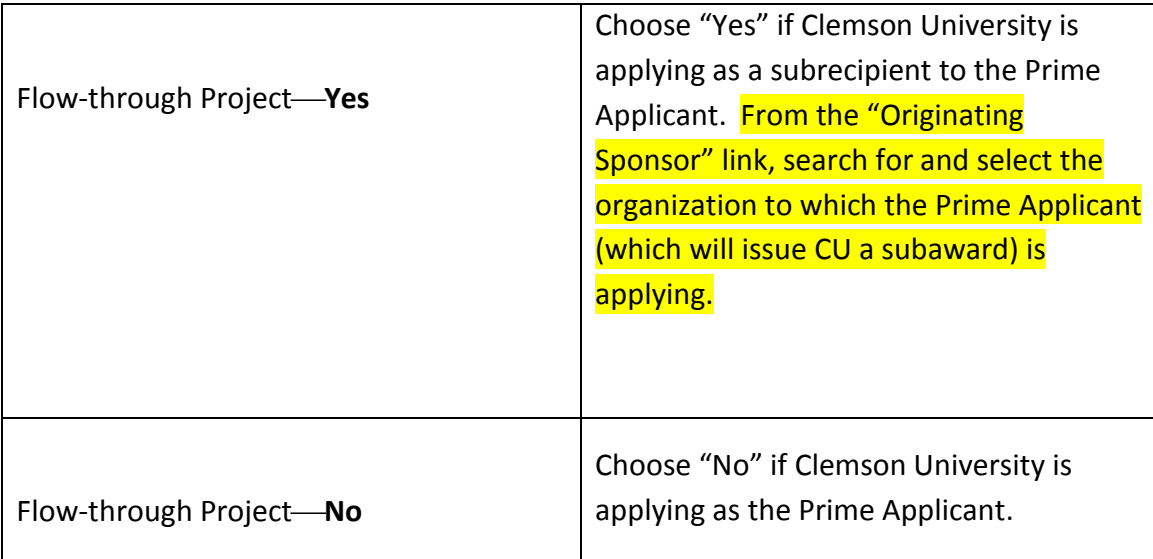

 $\triangleright$  Select "Save."

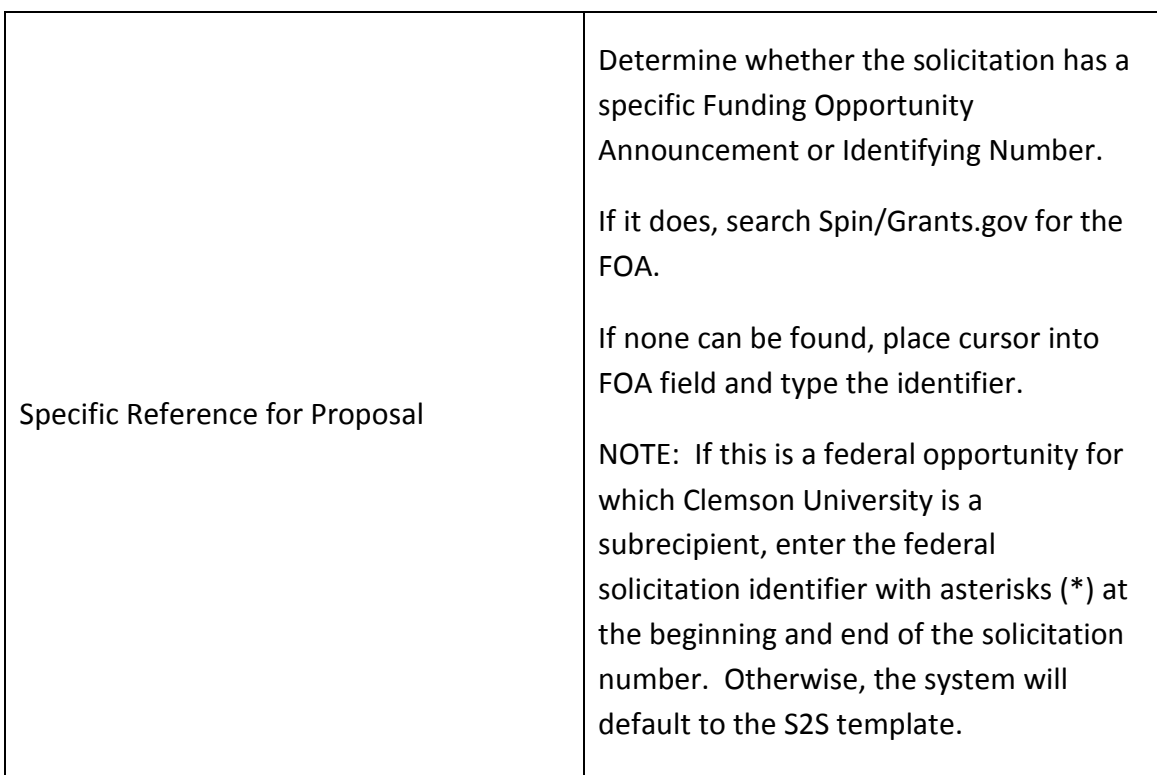

 $\triangleright$  Provide Deadline Information.

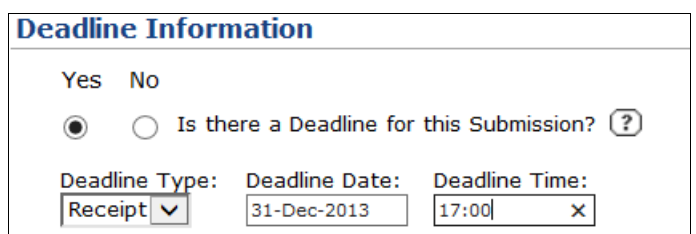

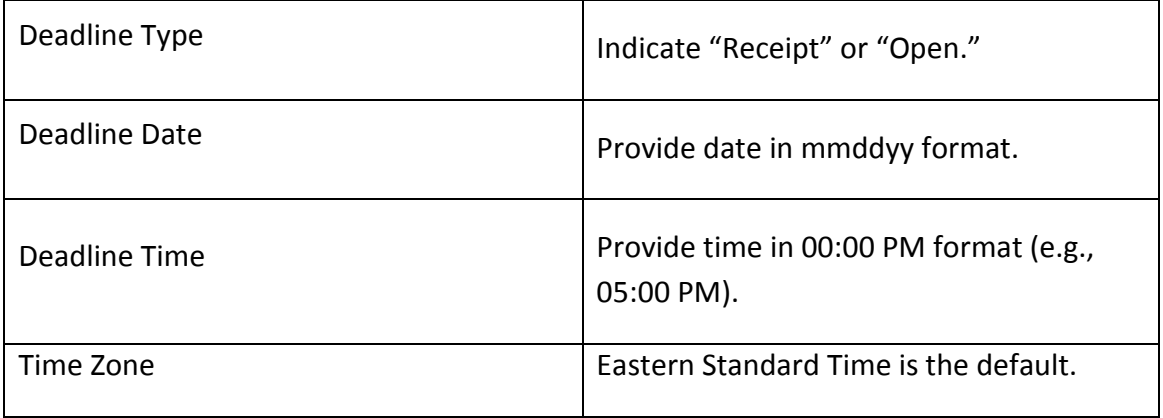

 $\triangleright$  Select General Proposal Properties.

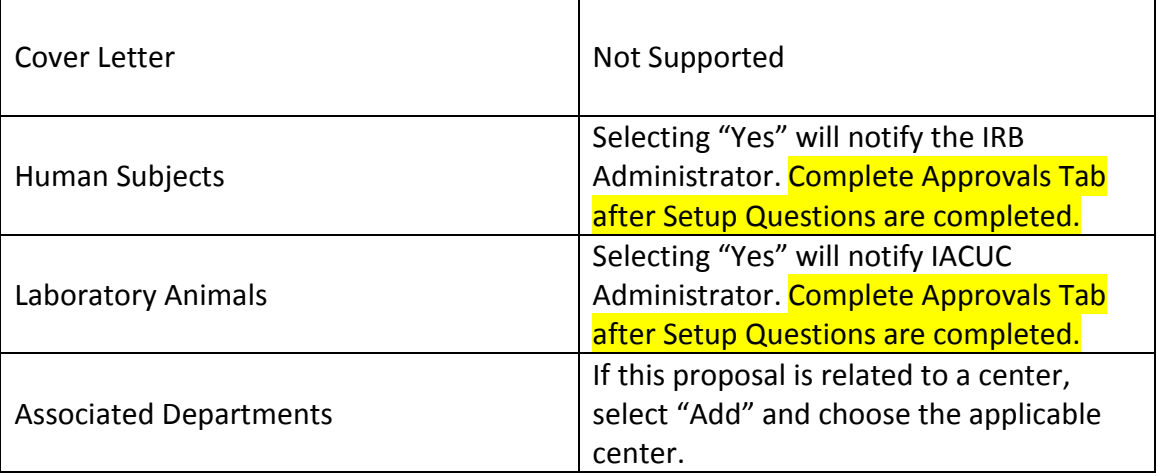

 $\triangleright$  Enter Center Information. If there is an associated center or institute, select from the picklist.

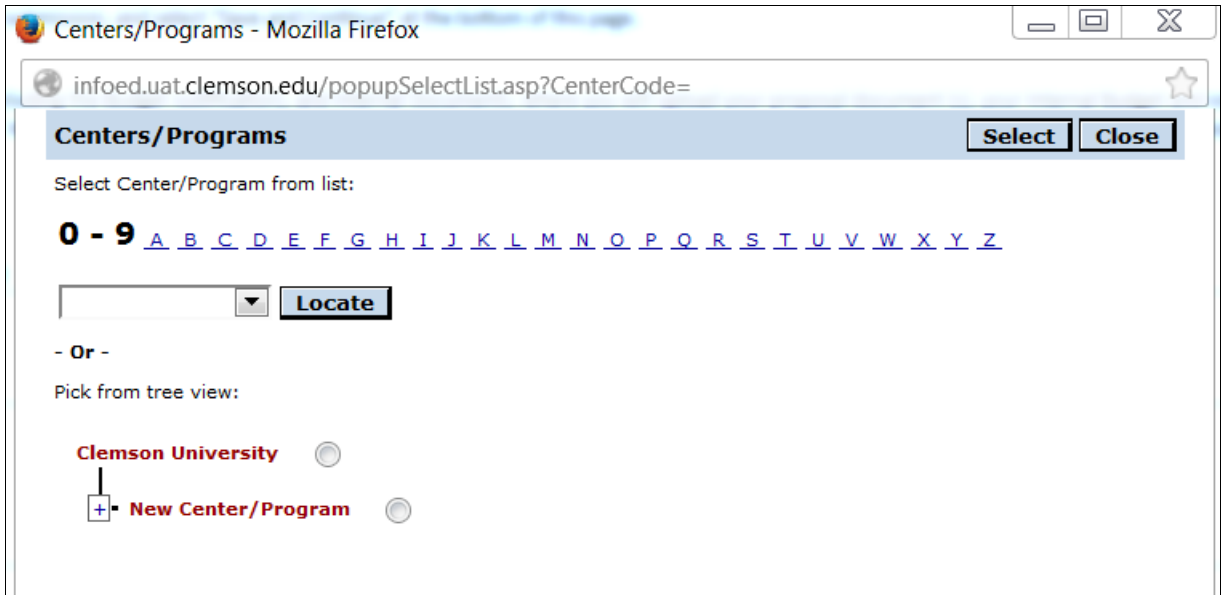

Provide Budget Setup Information. Select "Research/Non-PSA (201).

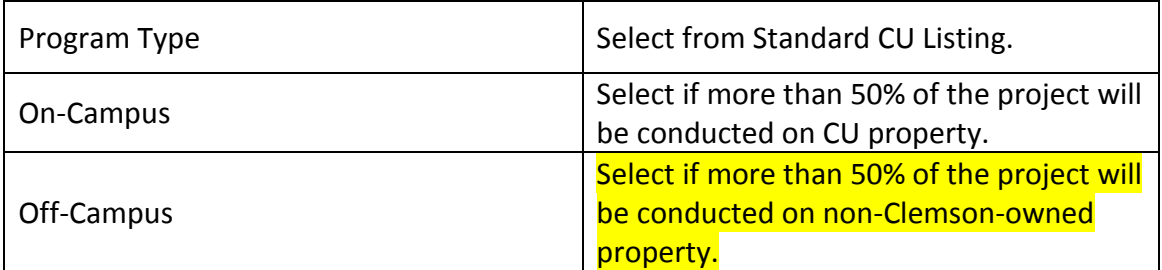

Complete user-defined field: Biohazards.

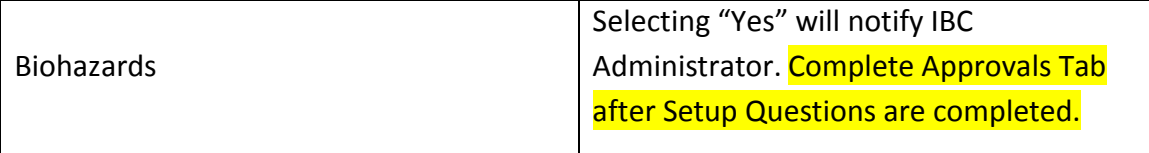

▶ Complete user-defined field: CCIT.

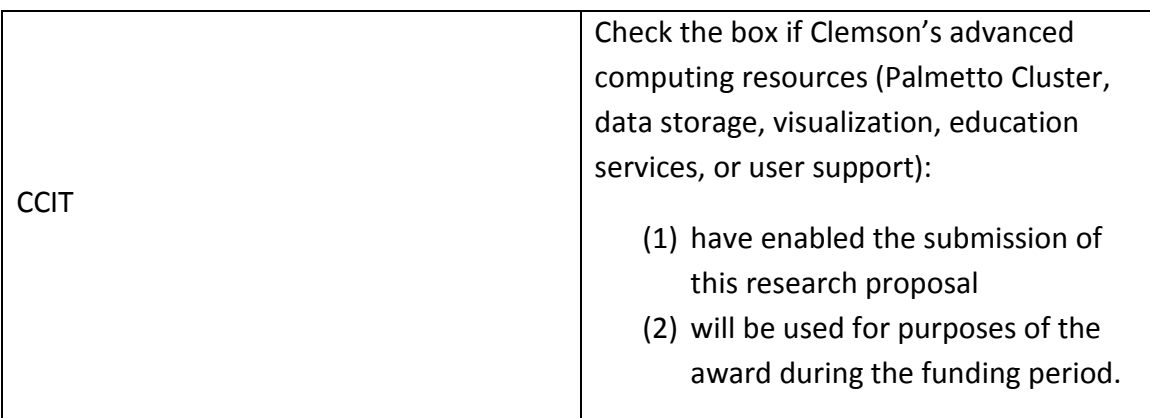

In the text box, add any comments about this application that you wish to share with the Approver or others in the Final Review.

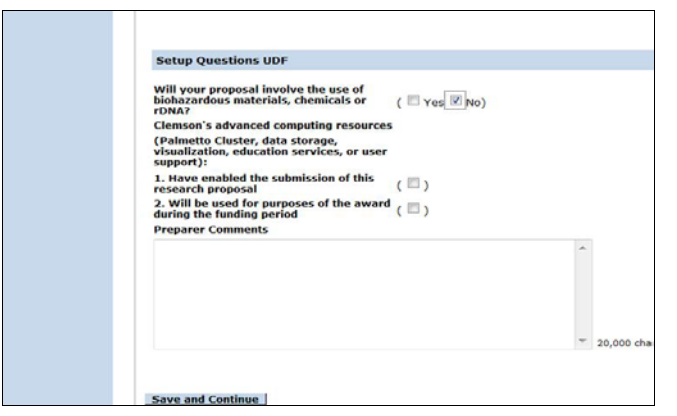

 $\triangleright$  Check the "Completed" box.

#### **2.4 Completing the Internal Documents Tab**

The "Internal Documents" tab requires the completion of several forms and allows the upload of the complete proposal package, the guidelines, and a completed Internal Budget Form, as described below.

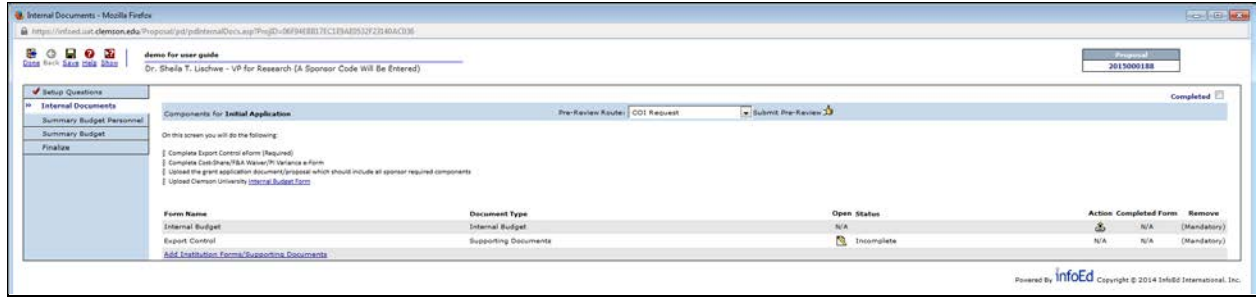

 $\triangleright$  Complete eForms and upload documents.

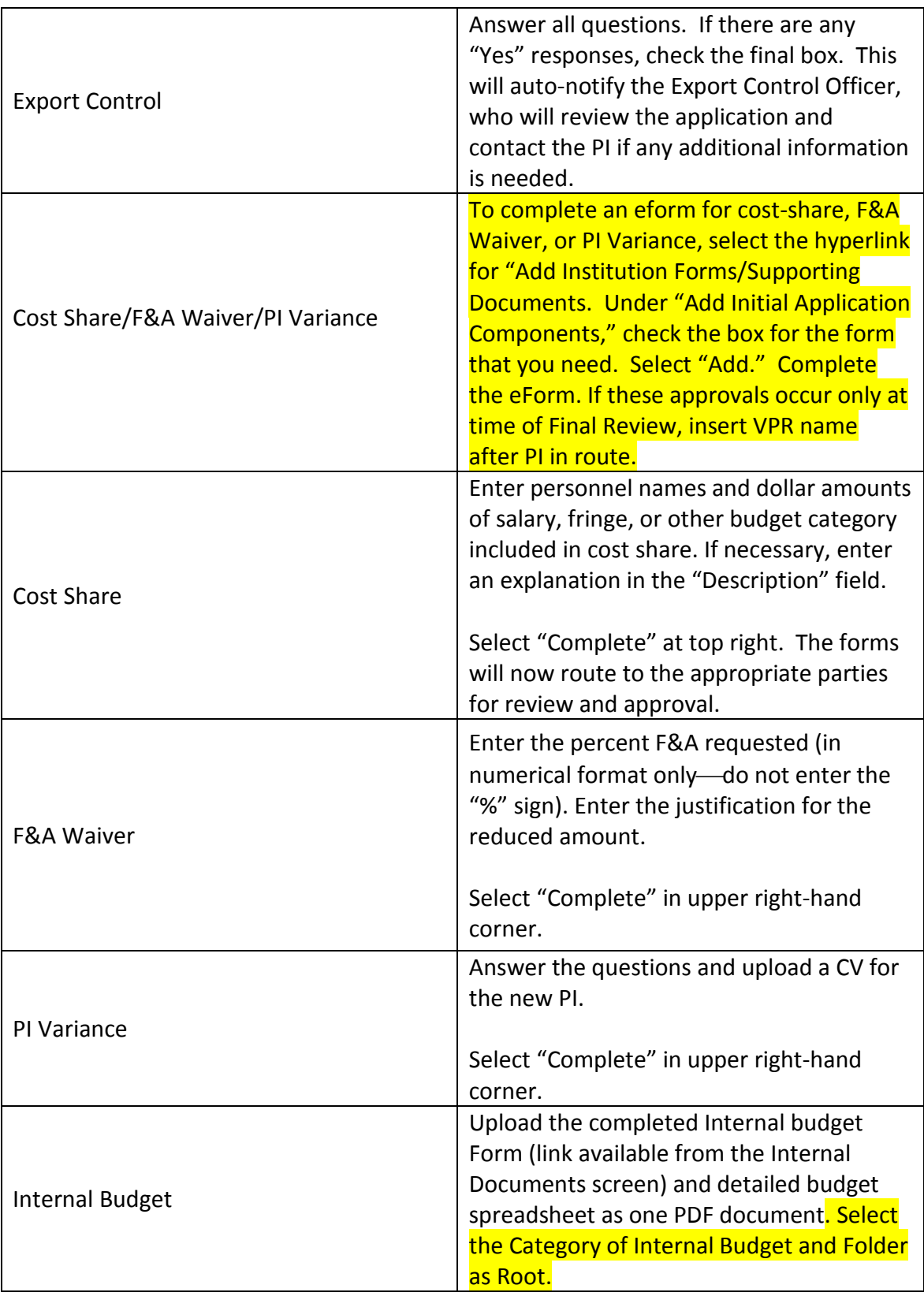

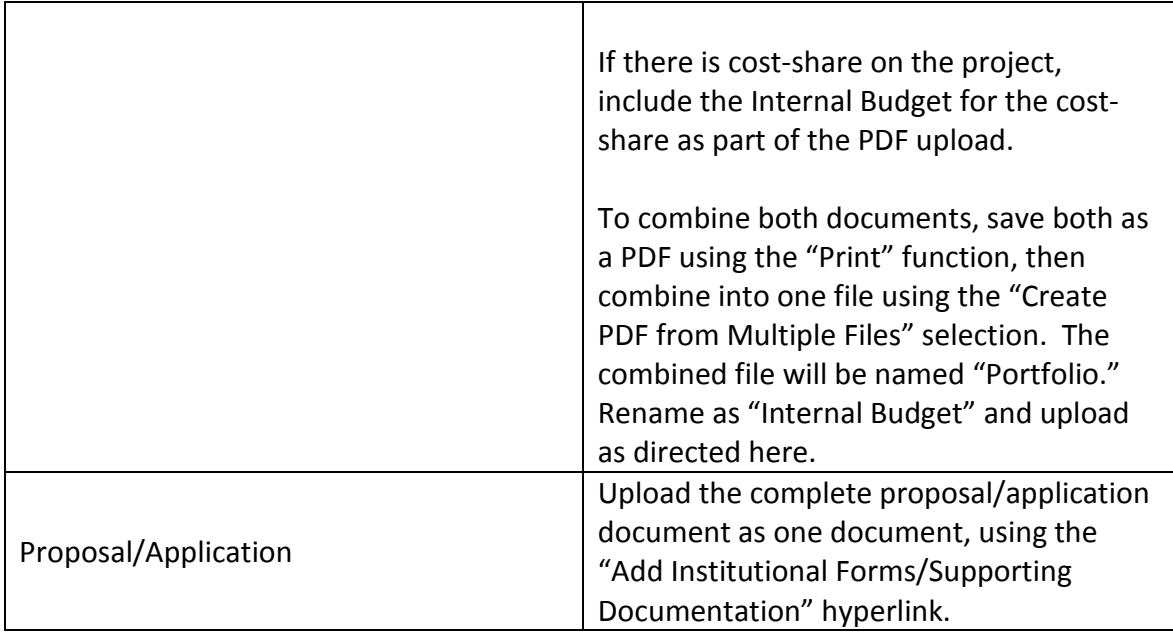

- $\triangleright$  Check the "Completed" box.
- $\triangleright$  From the picklist, select the "CS/F&A Waiver/PI Variance Route," if applicable, and if the college business practice is to route prior to the Final Review. If approvals are only needed at the time of Final review, insert VPR (Dr. Dooley) name in route, after PI.
- $\triangleright$  Check the "Completed" box.

**2.5 Completing the Approvals Tab**

If the human subjects, animals, or biohazardous materials questions were marked "Yes" on the Setup Questions, follow these instructions:

 $\triangleright$  Select the Approvals tab.

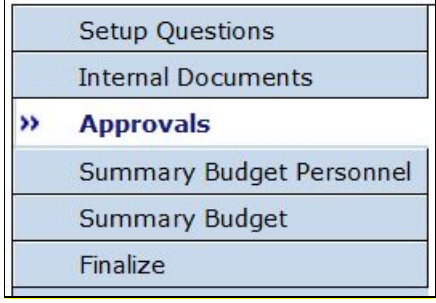

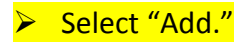

#### **Approvals**

Note: The Approval Date of the highest sequenced LA and/or HS record will map to Other Project Info. **Approvals** (Optional) Add

# $\triangleright$  From the dropdown list, select "Type" (Biosafety, Human Subjects, Animals, etc.)

> Mark Protocol "Not Attached."

# Select "Save."

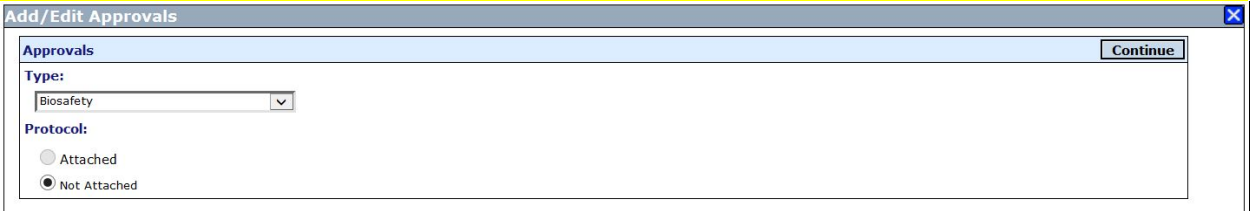

# Select Status of "new," and then select "Save."

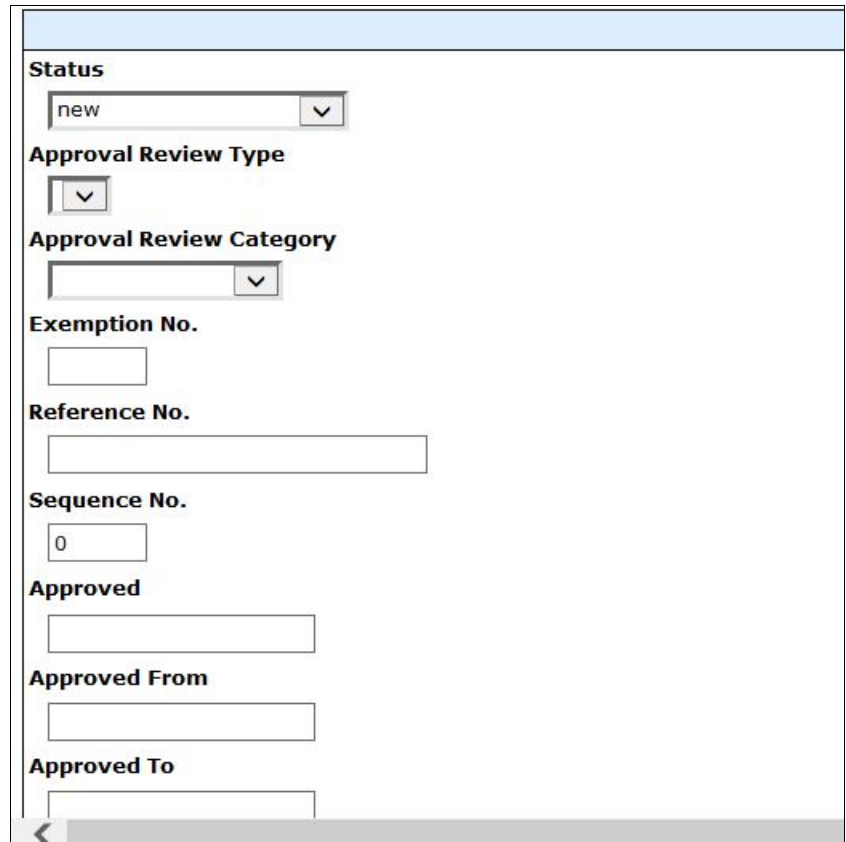

The entry is now complete.

 $\triangleright$  Select "Add" for additional compliance requirements and repeat previous steps.

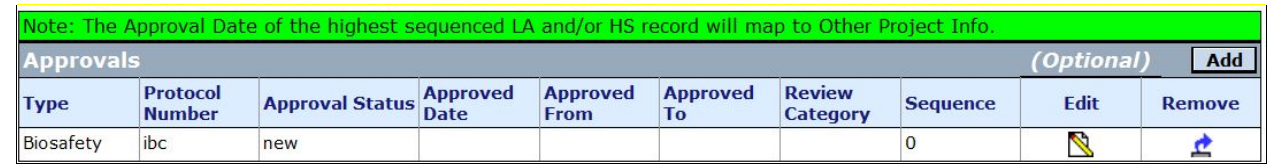

▶ Select "Save."

### > Check the "Completed" box.

#### **2.6 Completing the Summary Personnel Tab**

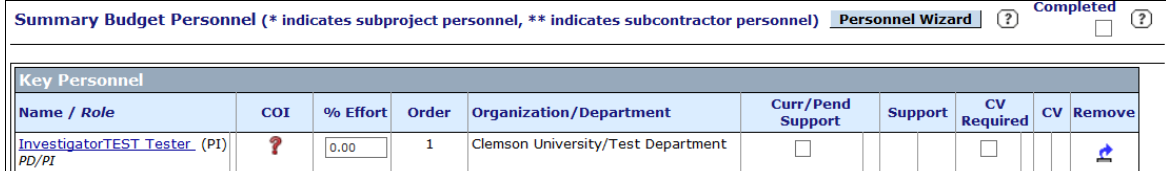

- $\triangleright$  For PI, enter percent effort committed to the project (calculate percent effort by dividing total salary dollars requested from sponsor and included in cost share by total institutional base salary).
- $\triangleright$  Biosketch and Current and Pending Support are not required. These may be uploaded with the Proposal/Application Package.

To add personnel, select "Personnel Wizard" and follow the instructions in the following table:

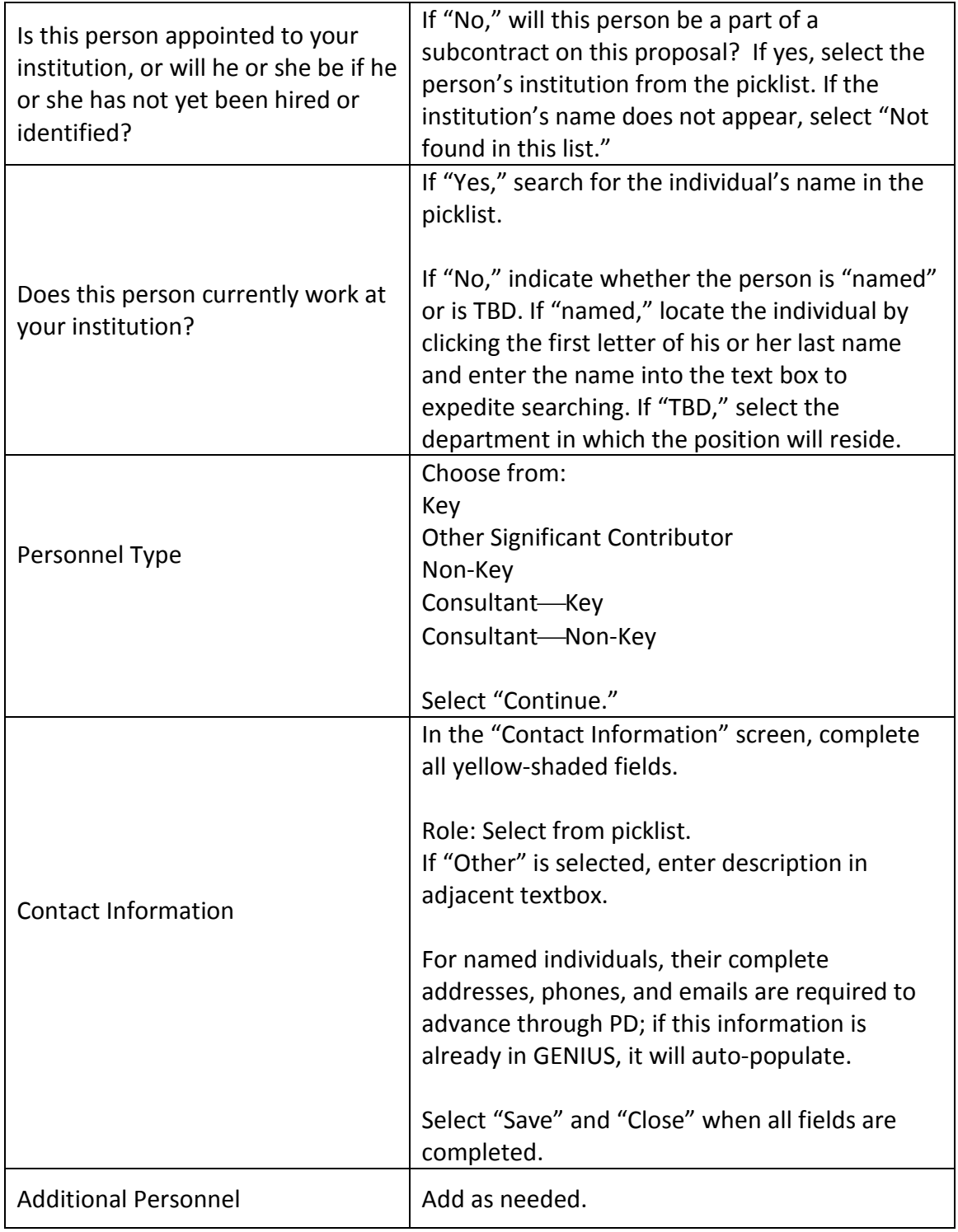

 $\triangleright$  Check the "Completed" box.

# **2.7 Completing the Summary Budget Tab**

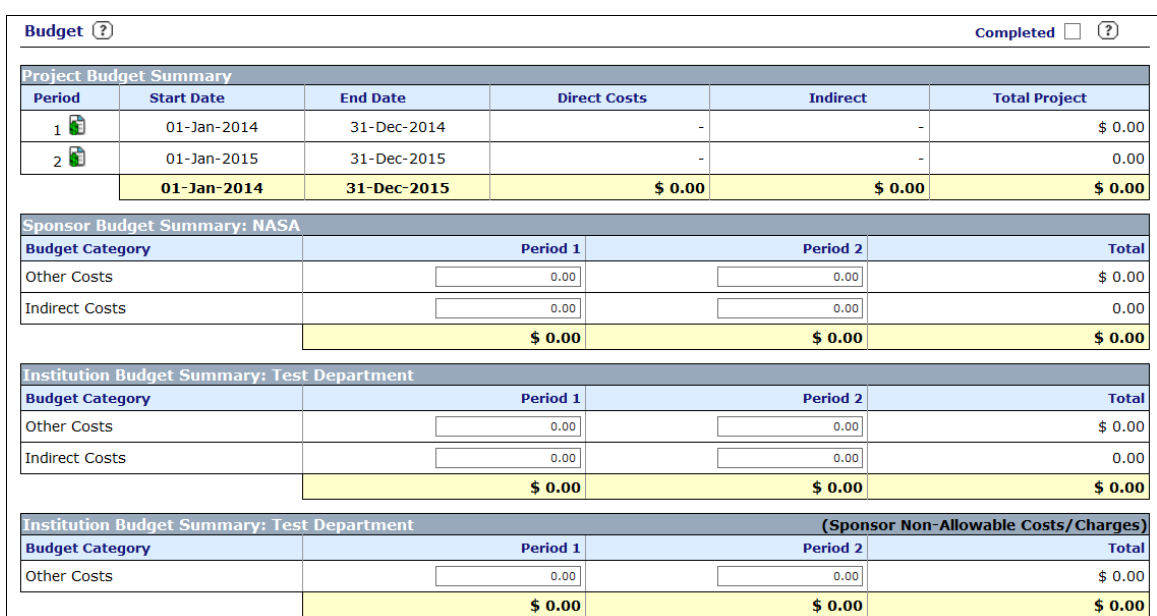

Enter Direct and Indirect Costs for total project:

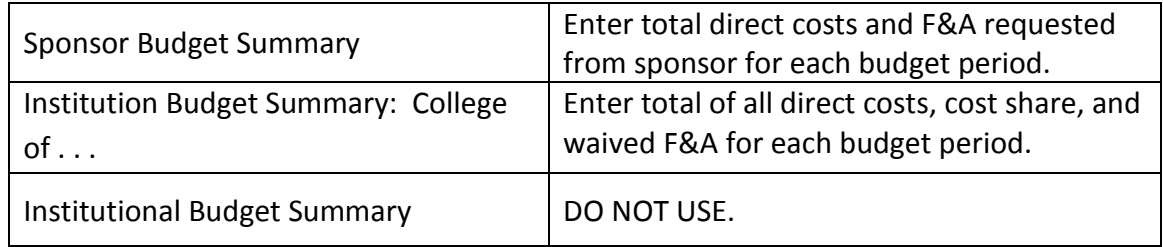

- $\triangleright$  Check the "Completed" box in the upper right-hand corner.
- > Select "Done."

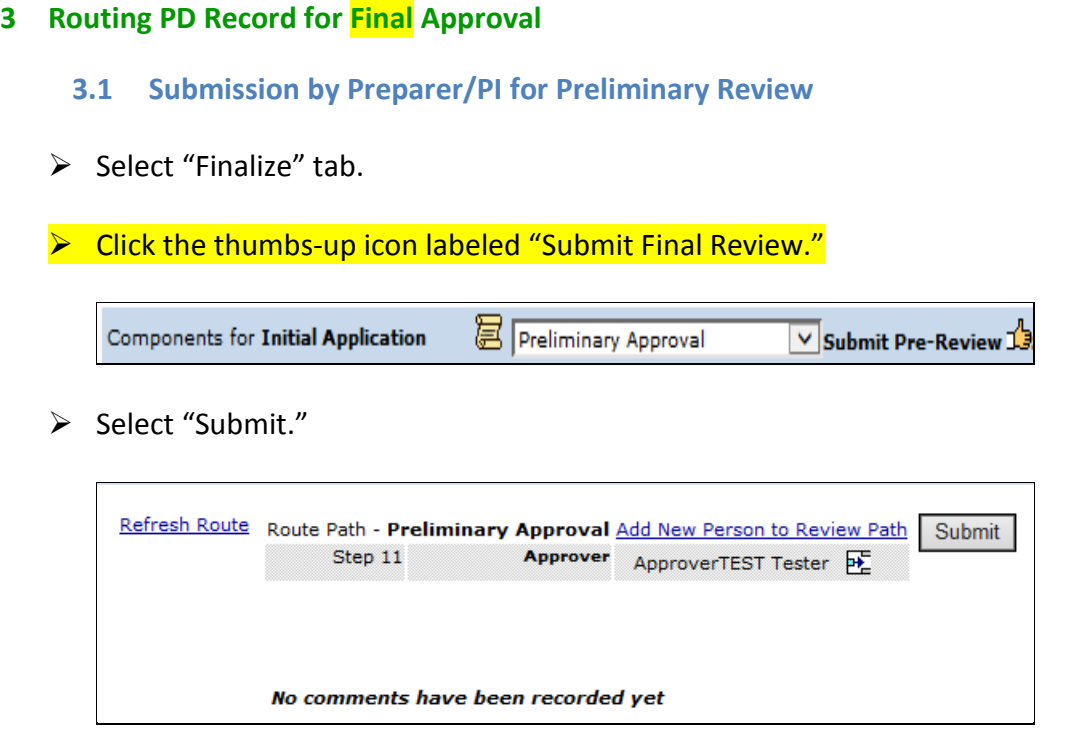

**3.2 Instructions for PIs: Routing the Proposal for Institutional Approval and Submission**

- $\triangleright$  Open email notification that a submission requires review and approval.
- $\triangleright$  Select "Reviewer Dashboard" link in email.

Please review the proposal listed below by clicking the Reviewer Dashboard link.

Investigator: PreparerTEST Tester<br>Department: COLLEGE of Test Deadline Date: Proposal No: 2014000422 Proposal Title: dh test 1/15/14 Proposal Package: Open Submission Package

Reviewer Dashboard: Reviewer Dashboard

 $\triangleright$  Select "Review" tab.

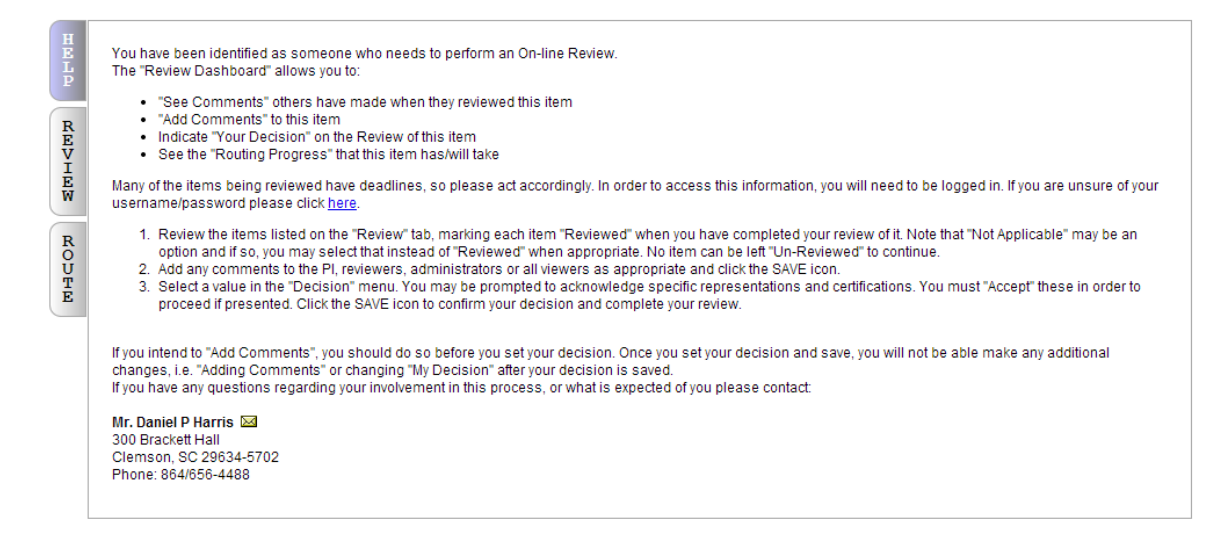

 View the InfoEd Proposal Development record by clicking the "View" button; view all other proposal documents by clicking the "Edit" button.

NOTE: Cost share commitments are included on the Cost Share eForm; allocations/credit are included on the Internal Budget form.

 $\triangleright$  Select the radio button in the "Reviewed" column for each document that is approved.

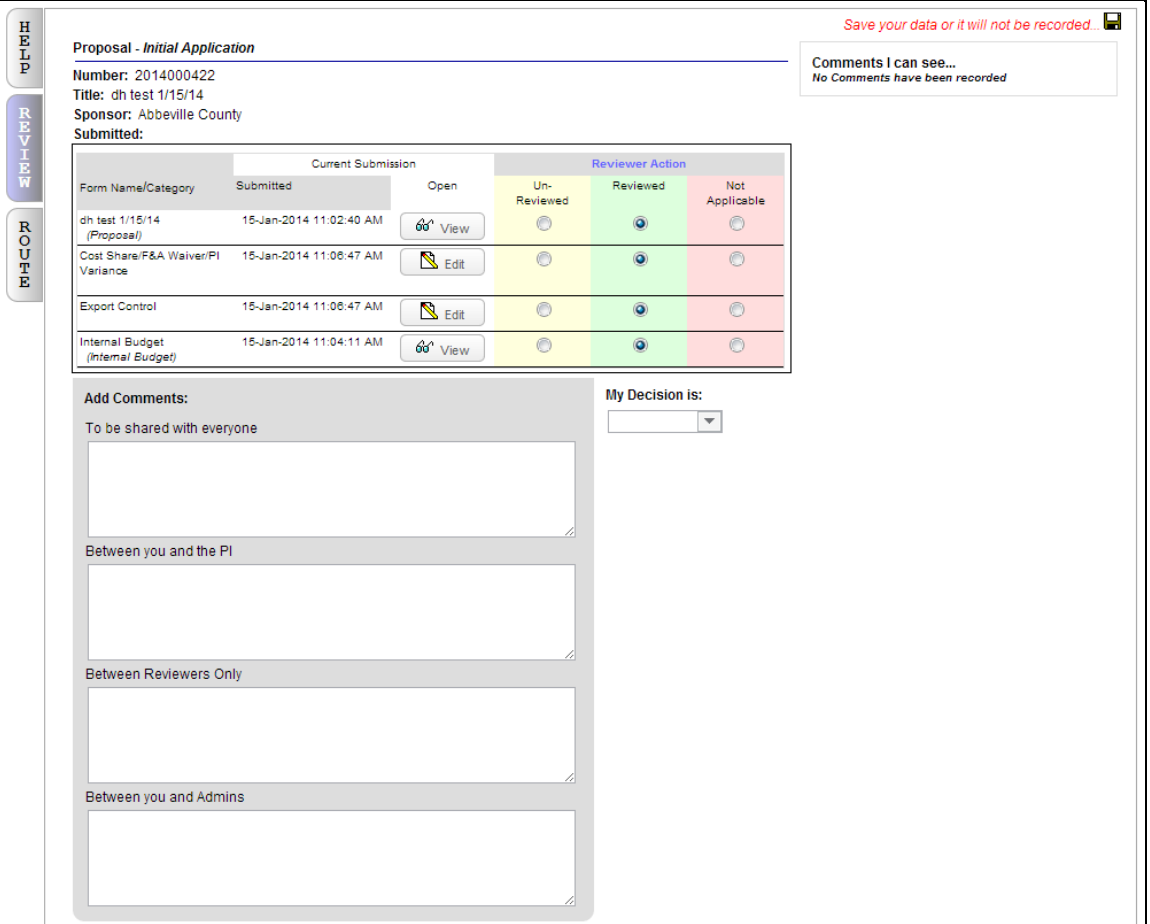

 $\triangleright$  Click the floppy disk icon in the upper right-hand corner of the screen to save the data.

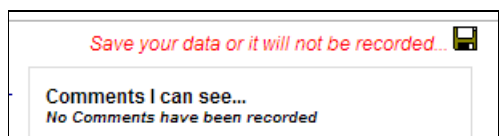

- From the picklist labeled "My Decision Is," select "Approved" (if not approved, email notification is sent to Preparer).
- A selection of "Return for corrections" will send a generic email to the PI and applicable college Preparers notifying them of the return.

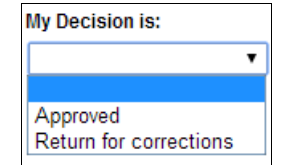

Read certifications that display. Select "Accept" or "Decline."

- $\triangleright$  Click the floppy disk icon in the upper right-hand corner of the screen to save the decision.
- $\triangleright$  Approval process complete. Close out of screen.

**3.3 Using InfoEd for URGC and Student Project Agreement Proposals**

University Research Grant Program

- **►** Create and complete an InfoEd PD record for a URGC proposal submission, per standard instructions described in this manual, with these modifications:
- $\triangleright$  Select "Clemson University" as the Sponsor.
- ▶ When entering PT data, on the "Sponsor" tab, select "URGC" from the "Instrument" drop-down field.

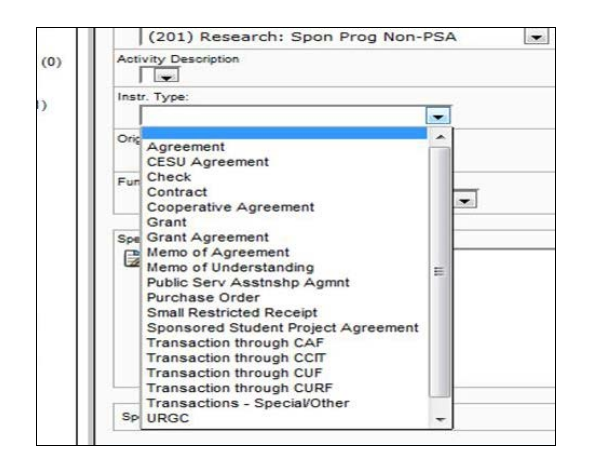

▶ On the "Summary Panel" tab, change status to "URGC PI Applied (for Project Initiation proposals) or "URGC – PC Applied" (for Project Completion proposals). OSP will change the status for those that are funded at the award stage.

![](_page_21_Picture_1.jpeg)

#### Sponsored Student Project Agreements

Create and complete an InfoEd PD record, per standard instructions described in this manual, with these modifications:

▶ When entering PT data, on the "Sponsor" tab, select "Sponsored Student Project Agreement" from the "Instrument" drop-down field.

![](_page_21_Picture_5.jpeg)

 $\triangleright$  On the "Summary Panel" tab, change status to "Student Projects – Partially Executed." The Office of Industrial Contracts (OIC) will change the status for those that are funded at the award stage.

![](_page_22_Picture_8.jpeg)

#### **4. Appendices**

#### **4.1 Glossary of Terms**

**Allocation** – The percent credit of project costs assigned to personnel on a proposal submission; recorded on the InfoEd PT Personnel Tracking Panel. All allocations must total to 100 percent among all project personnel.

**Approver** – An individual within an OSP Support Center who reviews and approves/rejects applications submitted for preliminary approval by a Preparer.

**Cost Share** – Project costs to be paid for by Clemson University.

**Effort** – The percentage of time an investigator commits to a project. This cannot exceed 100 percent.

**eForm** – The Export Controls Form or Cost-Share/F&A Waiver Request/PI Variance Request that appear on the Internal Documents Panel. These forms must be completed before a PD record can be routed for Preliminary or Final Review.

**F&A Waiver Request** – Request permission to not include the full amount of indirect costs allowable on a project.

**Final Review** – Assessment by PI, Co-Investigators, Department Chairs, and Associate Deans for Research that proposal is approved to be submitted to sponsor.

**InfoEd Electronic Research Administration** – The system of record for the preparation, routing, institutional approval, submission, and tracking of all grant and contract requests submitted by Clemson University to external sponsors. The system also supports collecting and recording of financial conflict of interest data for Clemson University investigators who apply to the Public Health Service.

**InfoEd Proposal Development Module** – The electronic function allowing for electronic routing of all outgoing sponsored project proposals for institutional review and approval and system-tosystem transmission to sponsors for all Grants.gov applications.

**InfoEd Proposal Tracking Module** – Database of elements to track and maintain information on all sponsored proposal submissions and awards.

**Institutional Approval** – Permission by representatives of departments, colleges and the university (via the Office of Sponsored Programs).

**Intake Form** – Any email form or document utilized by an OSP Support Center to receive notifications from PIs on the intention to submit a grant application.

**Internal Budget** – The budget spreadsheet listing Clemson University budget categories that is a required document for institutional review and approval of proposal submissions.

**Office of Industrial Contracts (OIC)** – Responsible for reviewing all sponsored research proposals to private industry, negotiating contract terms and conditions, and ensuring that agreements are in accord with university policies and procedures as well as federal regulations and requirements.

**OSP Support Center** – A college-based pre-award team that assists with application preparation, review, and submission.

**Preliminary Review** – Initial review of an application by an OSP Support Center Approver prior to submission for Final Review.

**Preparer** – OSP Support Center staff member who assists faculty with the assembly of an application.

**PI Variance Approval Request** – Request to assign as PI an individual with an ineligible PI status as described in the Assignment of PI Policy.

**Principal Investigator (PI)** – An eligible CU employee who assumes the responsibility for the scientific, programmatic, and financial conduct of a sponsored research project.

**Student Projects** – Externally funded projects completed by a student to fulfill the requirements of a course.

**Subclass** – The specific designation of Sponsor Type that corresponds to CU's Chart of Accounts. This listing is available on the Grants and Contracts Administration website.

**Tasker** – An OSP Support Center staff member with responsibility to assign a Preparer in his/her college to assist with a particular grant application.

**University Research Grant Committee (URGC) Program** – A mechanism by which intramural grants are awarded to faculty.

#### **4.2 List of Acronyms**

**F&A** – Facilities and Administrative Cost Waiver

- **PD** InfoEd Proposal Development Module
- **PI** Principal Investigator
- **PPF** Proposal Processing Form
- **PT** InfoEd Proposal Tracking Module